Selecteer in het printmenu de optie voor het **Standaardprinter**.

**S** Archief Wijzig Weergave

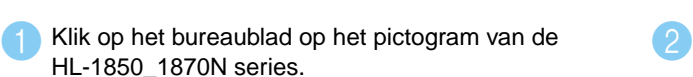

**De installatie is nu voltooid.**

### **Stap 5** De printer op uw Macintosh® aansluiten en het BR-Script PPD-bestand installeren

#### **Stap 6** Uw printer als de standaardprinter instellen

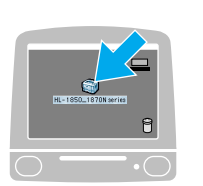

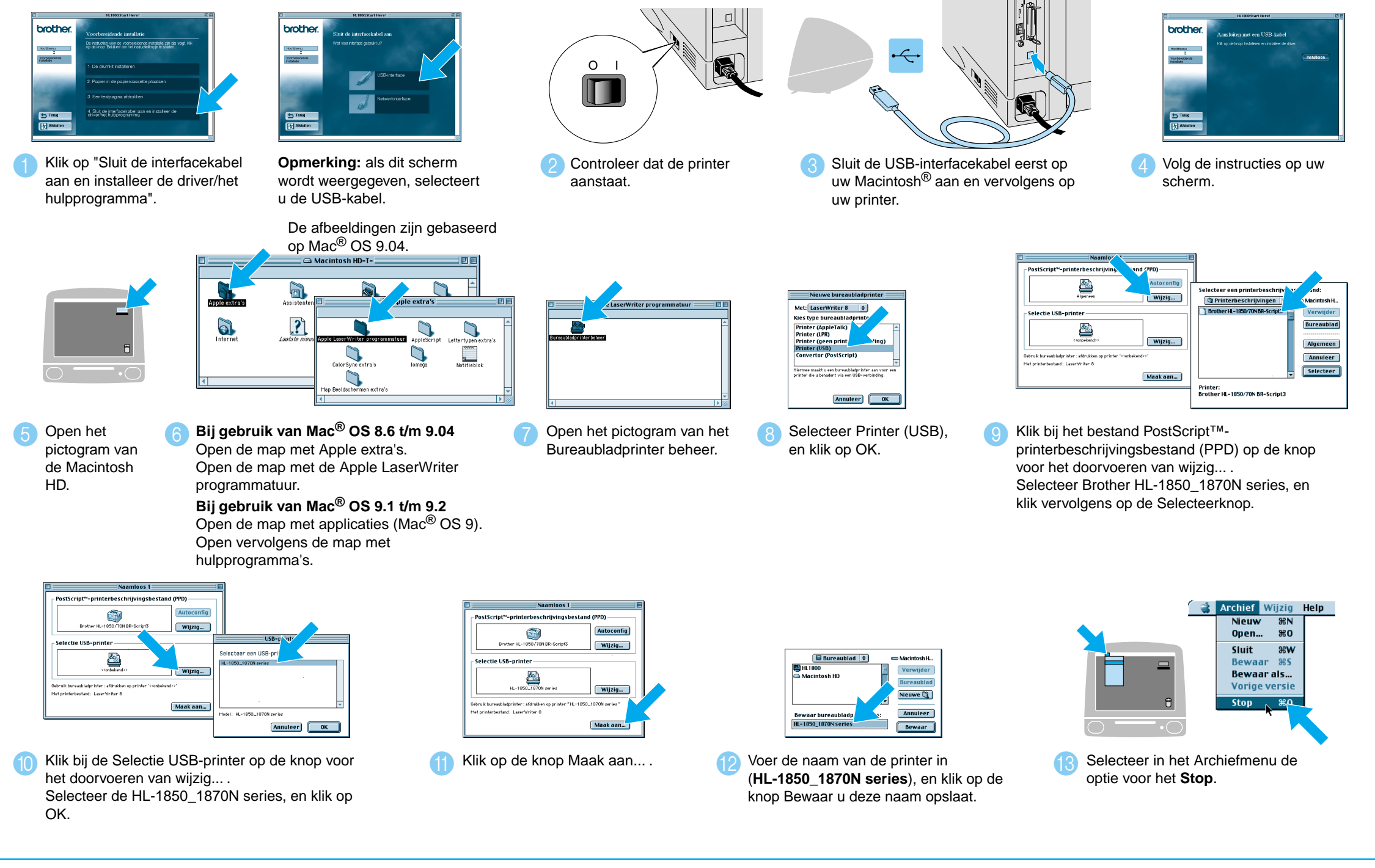

Volg de instructies in deze handleiding die betrekking hebben op uw besturingssysteem. Sommige afbeeldingen en schermen zijn gebaseerd op de HL-1870N.

# **Installatiegids voor de driver Macintosh® Bij gebruik van USB Laserprinter HL-1850 en HL-1870N**

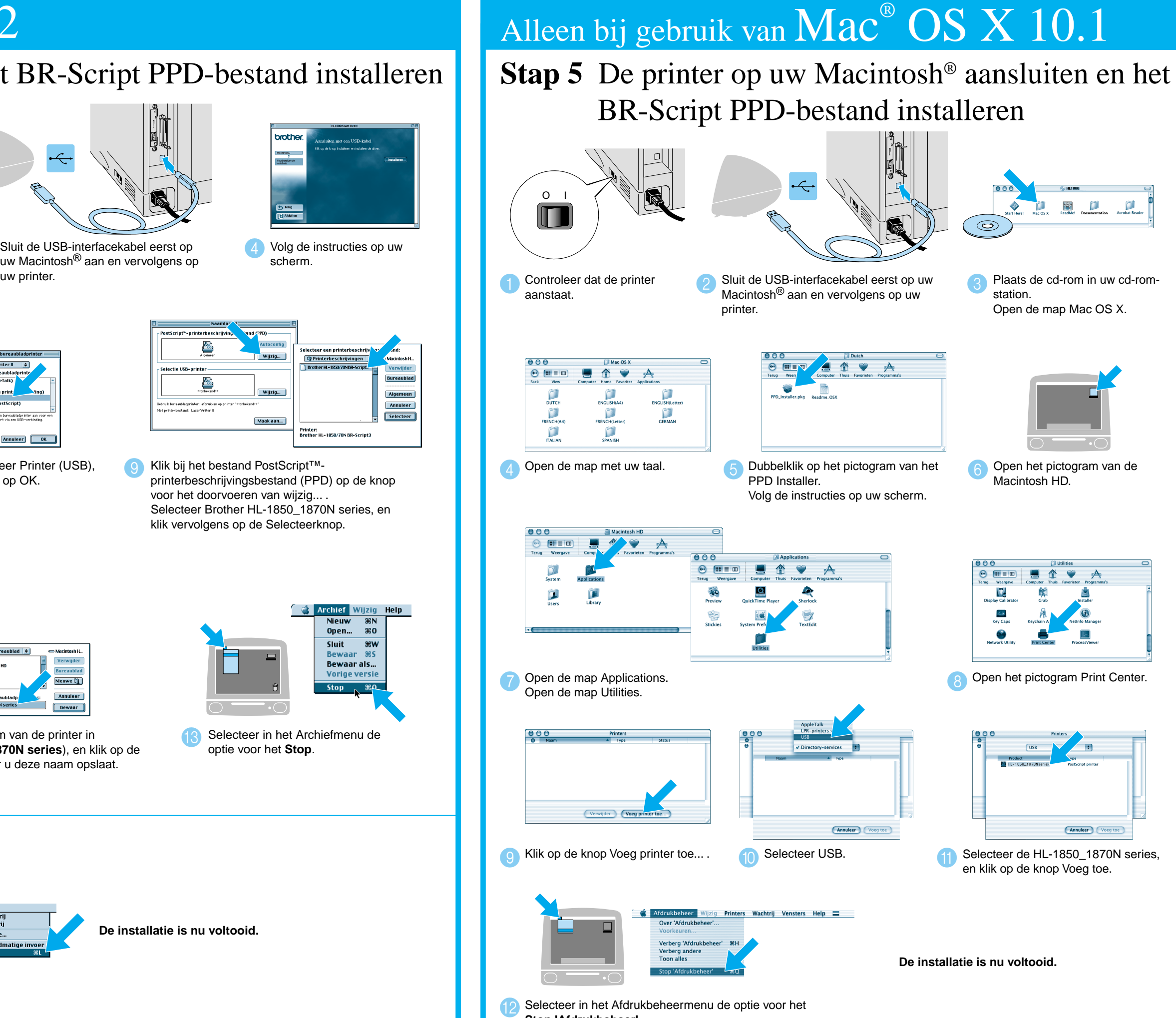

Selecteer in het Afdrukbeheermenu de optie voor het **Stop 'Afdrukbeheer'.**

### **Stap 1 t/m 4** Volg eerst de instructies in de meegeleverde **Installatiehandleiding**.

LJ7044001 Gedrukt in China

## Alleen bij gebruik van  $\mathrm{Mac}^{\circ} \ \mathrm{OS} \ 8.6$   $\textrm{t/m}$   $9.2$

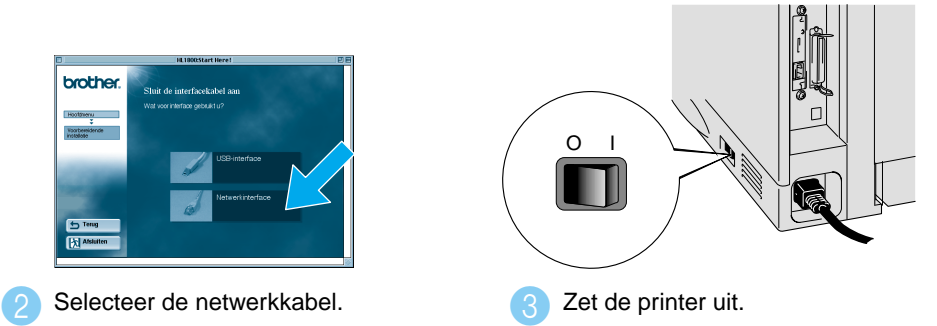

Klik op "Sluit de interfacekabel aan en installeer de driver/het hulpprogramma".  $\bullet$ 

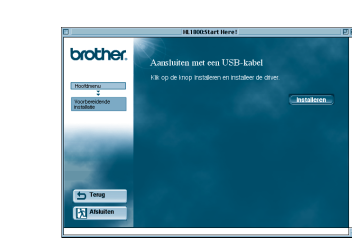

**6** Volg de instructies op uw scherm.

**Stap 5** De printer op uw Macintosh® aansluiten en het BR-Script PPD-bestand installeren

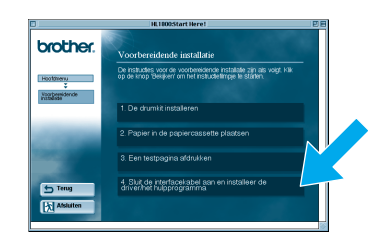

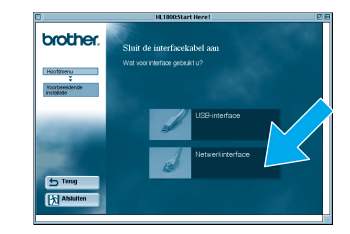

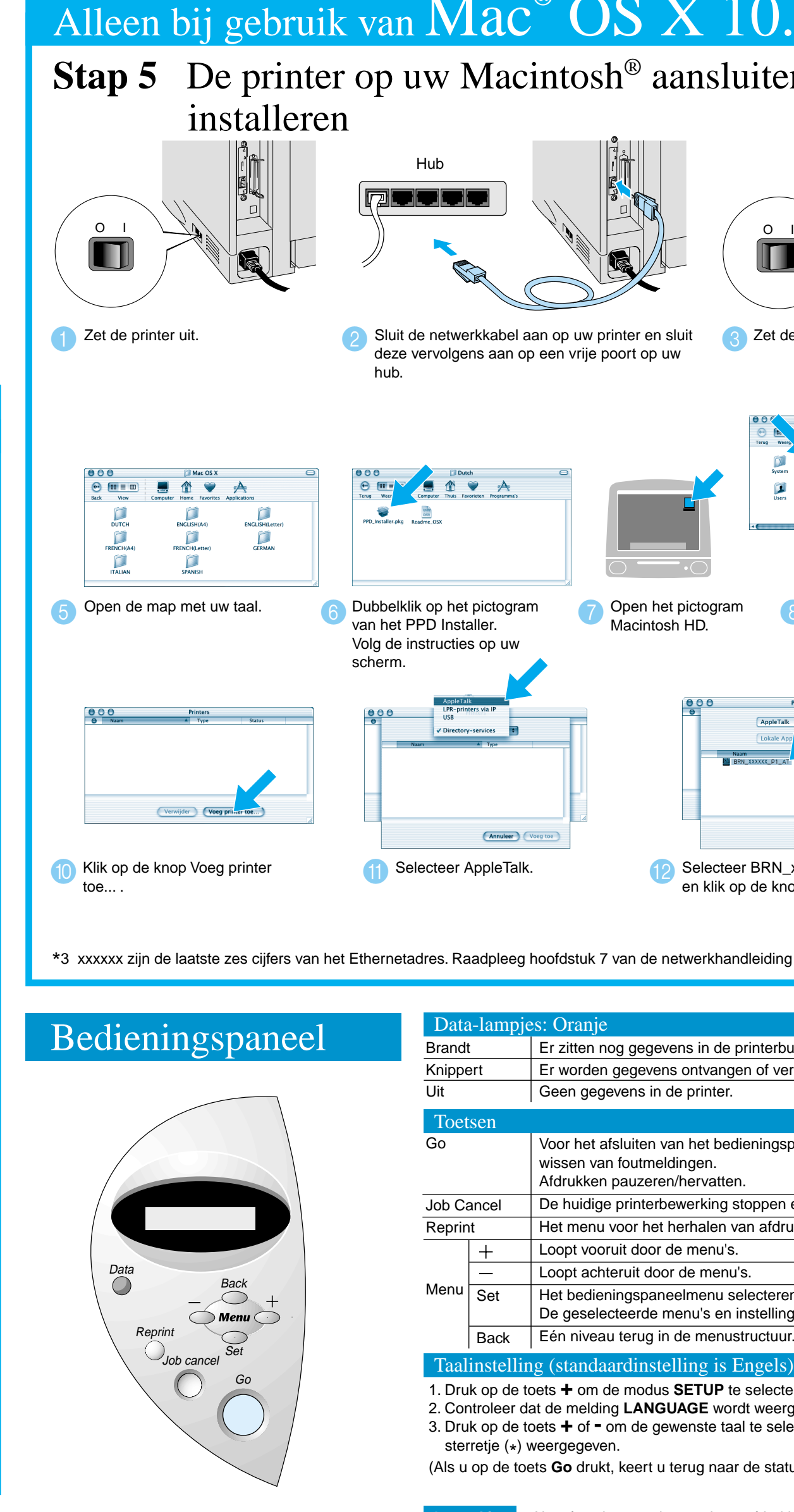

#### **Stap 5** De printer op uw Macintosh® aansluiten en het BR-Script PPD-bestand

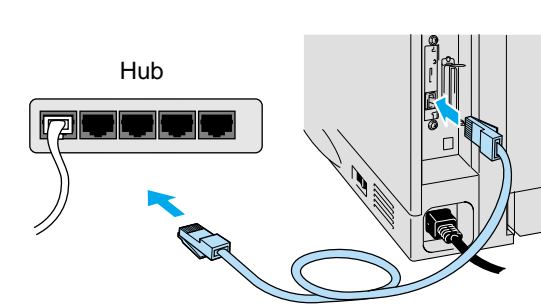

4 Sluit de netwerkkabel aan op uw printer en sluit deze vervolgens aan op een vrije poort op uw hub.

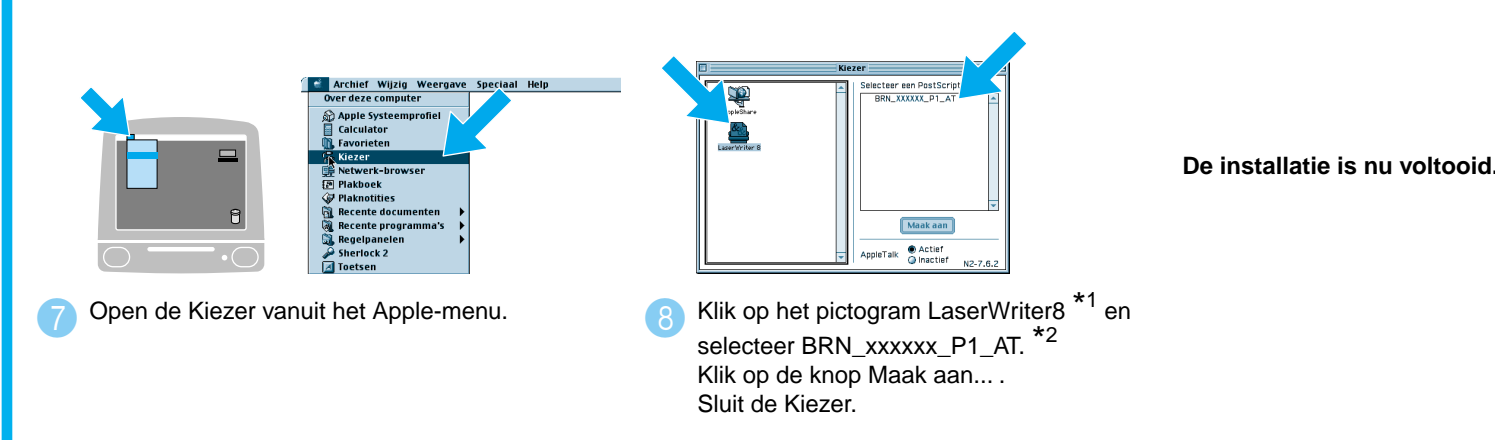

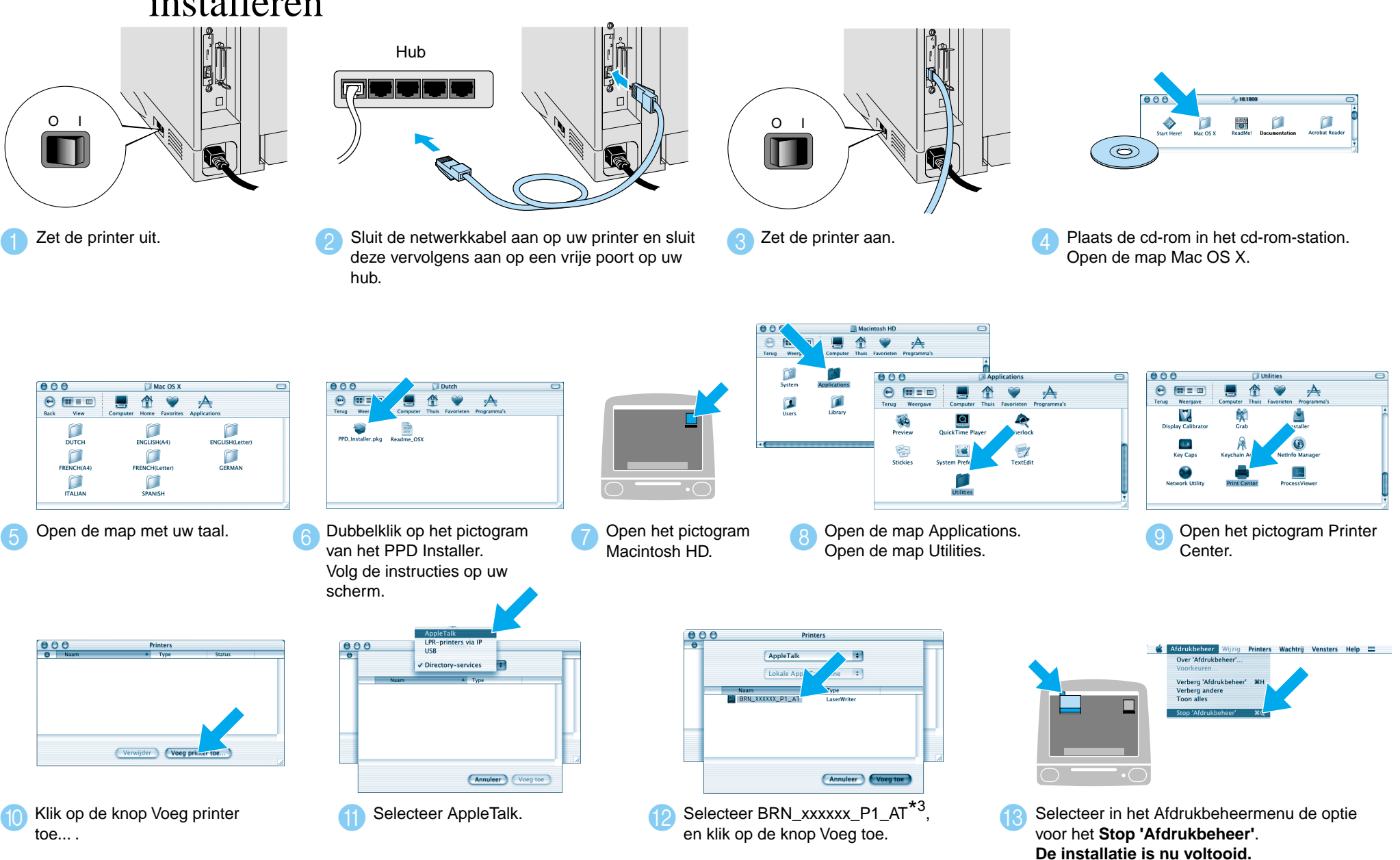

- Bij gebruik van de HL-1850: als u de printer op uw netwerk gaat aansluiten, dient u de optionele netwerkkaart (NC-4100h) aan te schaffen.
- Controleer voordat u verdergaat dat de beheerder de juiste instellingen voor de netwerkprinter heeft gemaakt, zoals beschreven in de **Installatiehandleiding voor netwerken**.
- Volg de instructies in deze handleiding die betrekking hebben op uw besturingssysteem.
- Sommige afbeeldingen en schermen zijn gebaseerd op de HL-1870N.

\*1 Als de driver voor de Apple LaserWriter8 nog niet op uw systeem is geïnstalleerd, kunt u deze downloaden van http://www.apple.com \*2 xxxxxx zijn de laatste zes cijfers van het Ethernetadres. Raadpleeg hoofdstuk 7 van de netwerkhandleiding voor nadere informatie hierover. \*3 xxxxxx zijn de laatste zes cijfers van het Ethernetadres. Raadpleeg hoofdstuk 7 van de netwerkhandleiding voor nadere informatie hierover.

#### **Stap 1 t/m 4** Volg eerst de instructies in de meegeleverde **Installatiehandleiding**.

## Alleen bij gebruik van  $\mathrm{Mac}^{\circ} \ \mathrm{OS} \ 8.6$   $\textrm{t/m}$   $9.2$

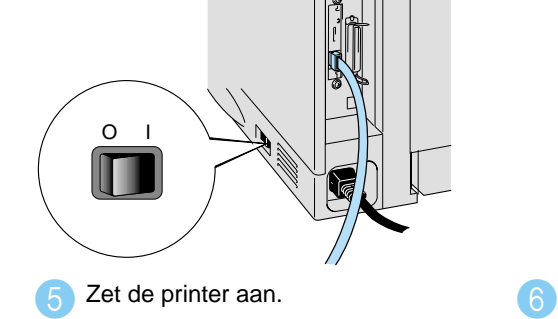

### **Installatiegids voor de driver Macintosh® Bij gebruik van een netwerk**

Raadpleeg hoofdstuk 3 "HET BEDIENINGSPANEEL" in de gebruikershandleiding op de meegeleverde cd-rom voor nadere informatie hierover.

# Alleen bij gebruik van  $\mathbf{Mac}^{\circ}$   $\mathbf{OS}$   $\mathbf{X}$   $10.1$

Taalinstelling (standaardinstelling is Engels)

1. Druk op de toets **+** om de modus **SETUP** te selecteren en druk vervolgens op de toets **Set**.

2. Controleer dat de melding **LANGUAGE** wordt weergegeven en druk op de toets **Set**.

3. Druk op de toets **+** of **-** om de gewenste taal te selecteren en druk op de toets **Set**. Uiterst rechts op het LCD-scherm wordt een sterretje (\* ) weergegeven.

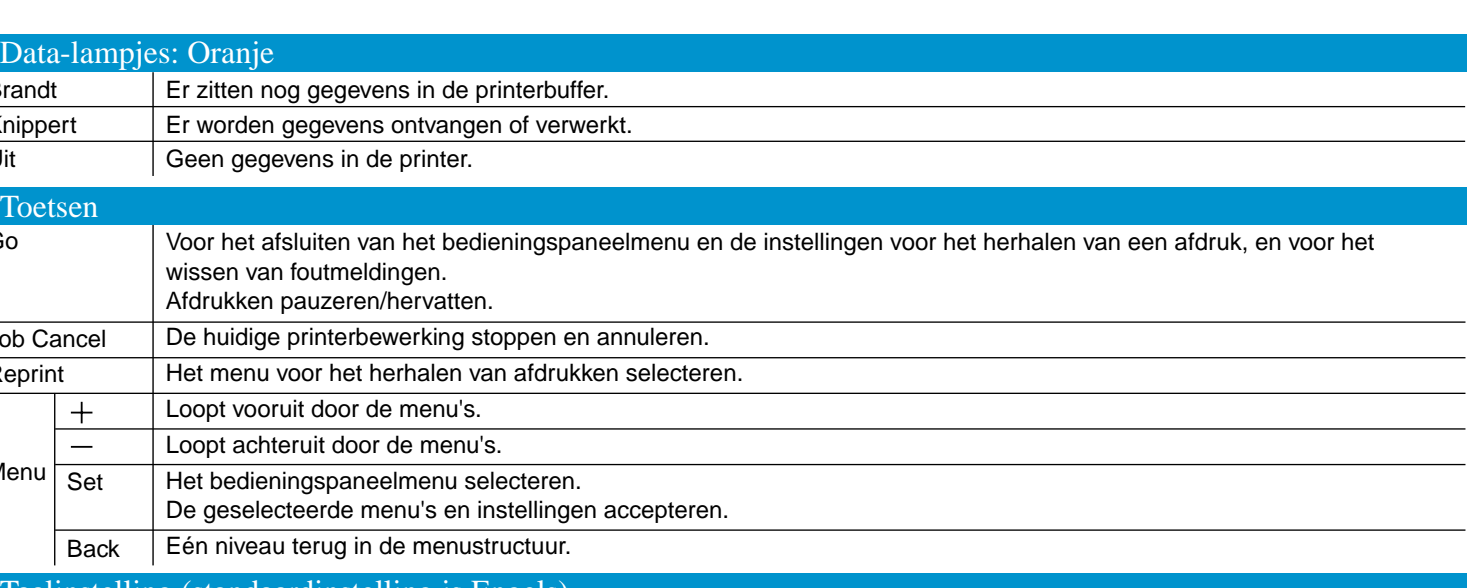

(Als u op de toets **Go** drukt, keert u terug naar de status **GEREED**.)

**Opmerking** Als u functies voor het opnieuw afdrukken wilt gebruiken zonder een los verkrijgbare HDD of CompactFlash, dan moet u via RAMDISK SIZE meer geheugen beschikbaar maken. Raadpleeg RAM uitbreiden in hoofdstuk 4 van de gebruikershandleiding op de meegeleverde cd-rom.

©2002 Brother Industries, Ltd. ALLE RECHTEN VOORBEHOUDEN

Apple Macintosh, iMac, LaserWriter en AppleTalk zijn handelsmerken van Apple Computer, Inc. Adobe PostScript en PostScript3 zijn handelsmerken van Adobe Systems Incorporated. Alle andere merk- en productnamen zijn handelsmerken of wettig gedeponeerde handelsmerken van de desbetreffende eigenaars.